# 鄂尔多斯市公共资源交易 平台金融服务支撑平台电 子银行保函操作指引 (招商银行)

(仅供参与鄂尔多斯公共资源交易中心项目使用)

感谢您使用《招商银行投标电子保函开立操作手册》。本手 册包含的内容可以帮助您掌握为参与鄂尔多斯市公共资源交易中 心项目投标而开立招商银行电子保函的流程。

# **1**、系统操作

### 1.1 投标人投标成功后点击"操作"按钮。

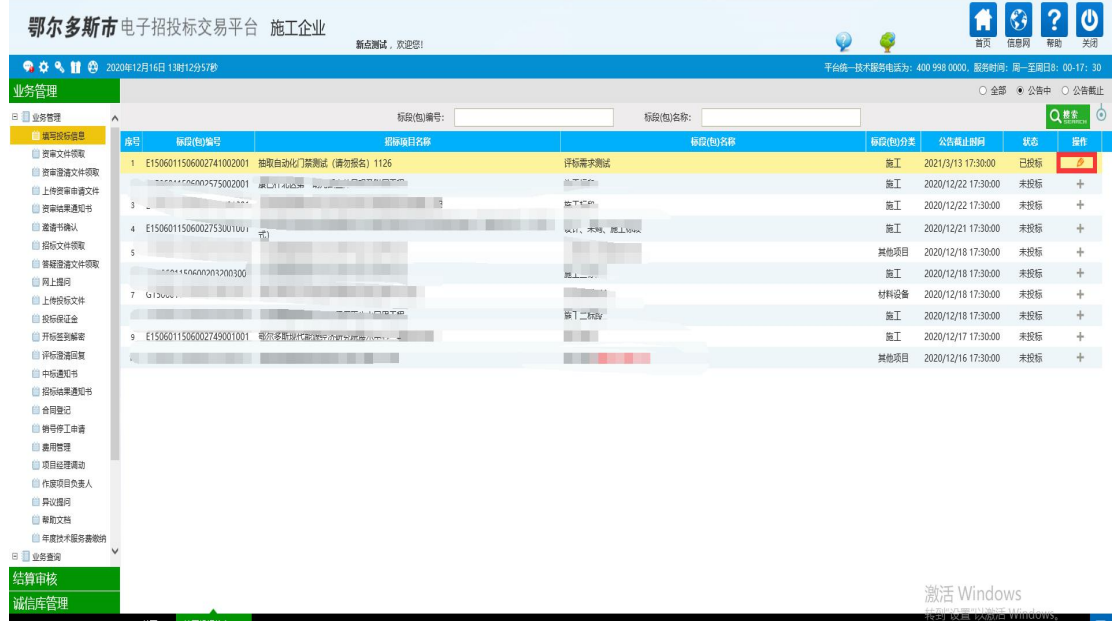

## 1.2 进入如下界面点击"电子保函"进入电子保函申请界面。

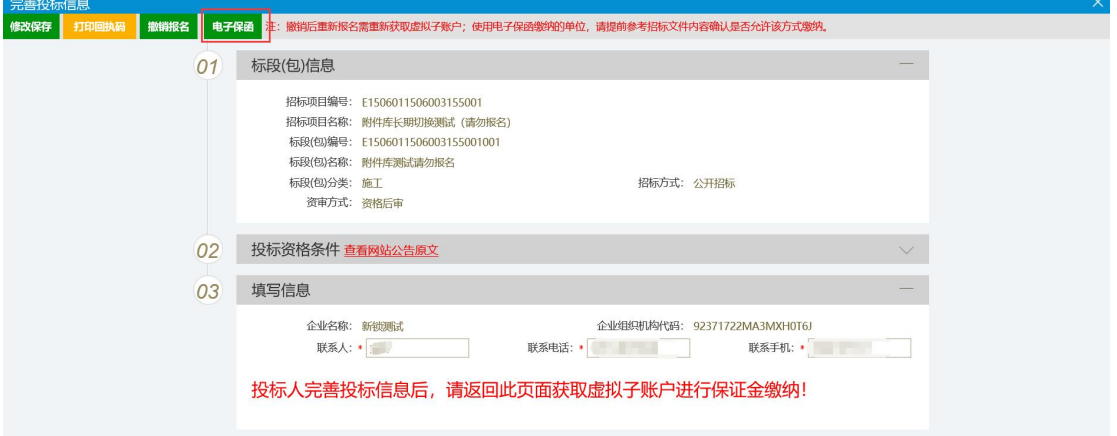

#### **2**、系统登录

2.1 点击"登录"按钮进行鄂尔多斯公共资源交易金融服务支撑平台 登录。

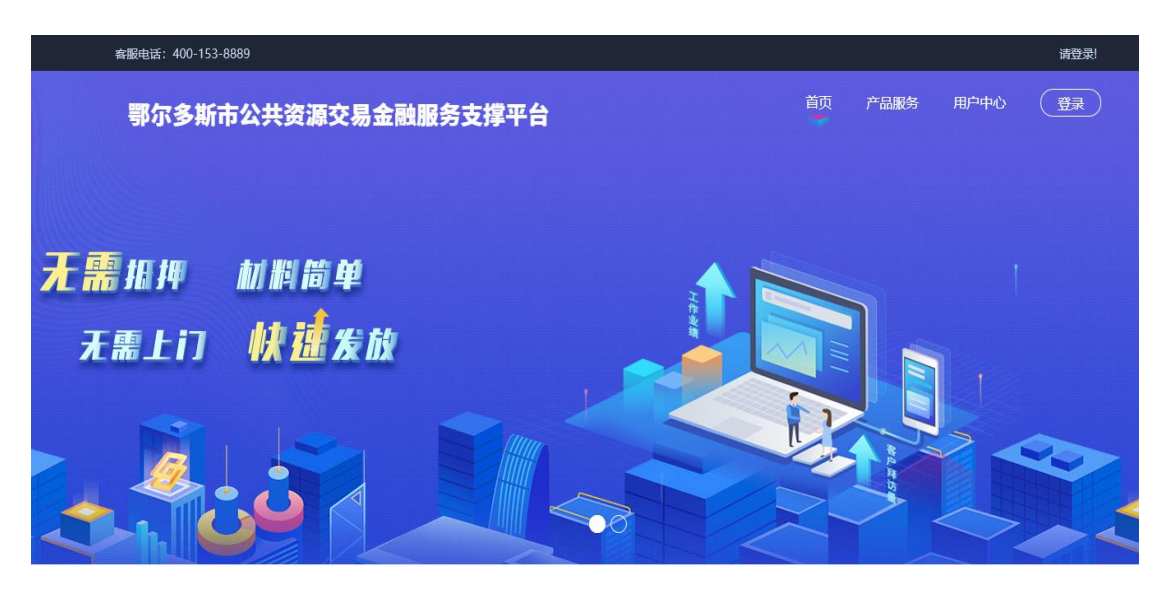

合作机构 r,

- 審服电话: 400-153-8889 清登录 产品服务 用户中心 (登录) 鄂尔多斯市公共资源交易金融服务支撑平台 登录 无需扣押 材料简单 证书登录 无需上门 快速发放 CA登录 第一次使用本系统时要安装加密锁驱动程序,点击**驱动下载**后安 装。且请务必使用IE11浏览器<br>1.无法登录?请点击<mark>环境一键修复 ●</mark>仍然无法登录?请点击<u>常见问题</u>  $\Box$ THING
- 2.2 选择登录方式为"CA 登录"输入 CA 锁密码进行登录操作。

## **3**、保函申请

3.1 登录成功后,点击"产品服务"或"立即申请"。

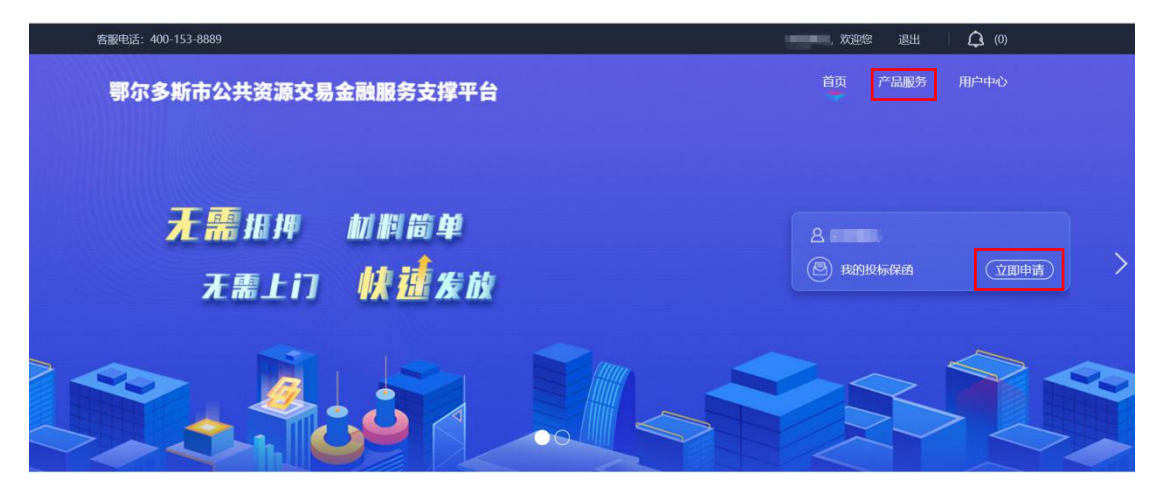

3.2 选择"产品服务",点击"银行保函"选择对应的金融产品。

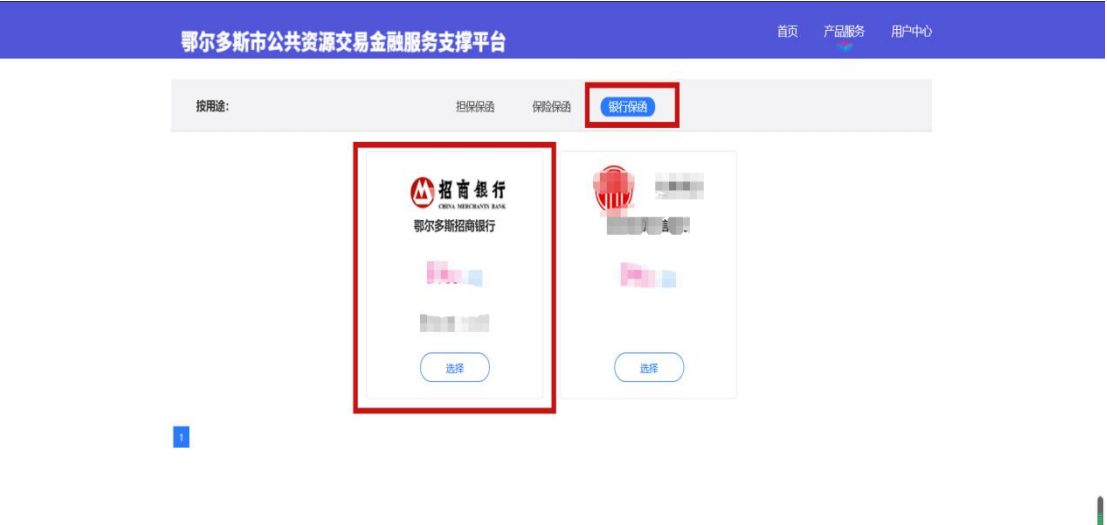

3.3 进入产品界面后点击"立即申请"。

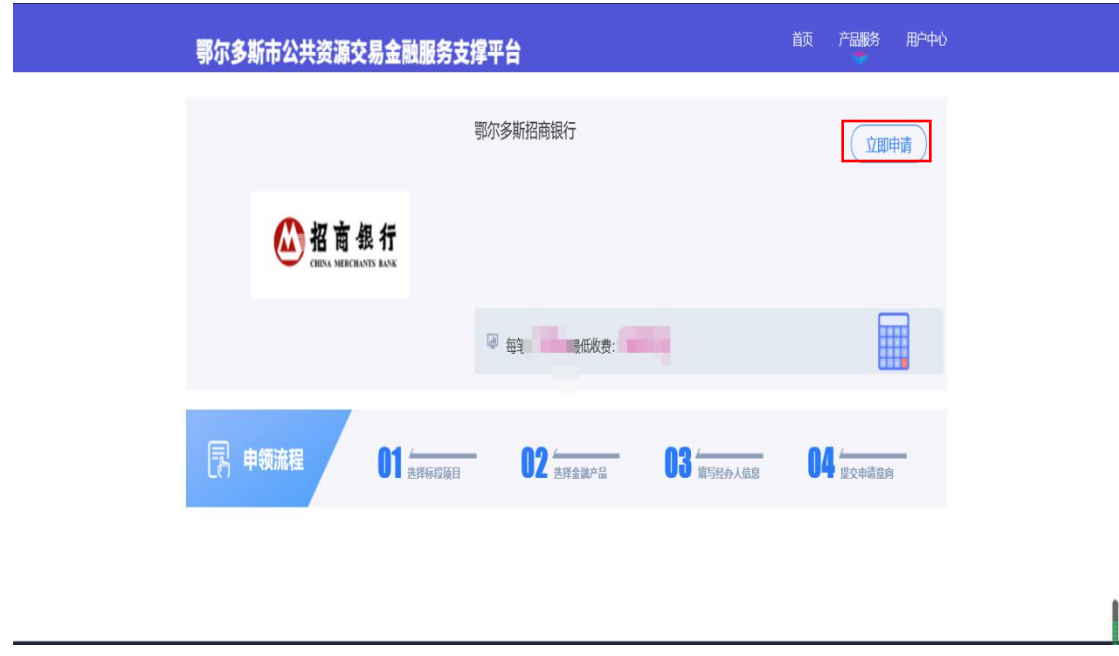

3.4 选择需要申请的标段信息,点击"立即申请"。

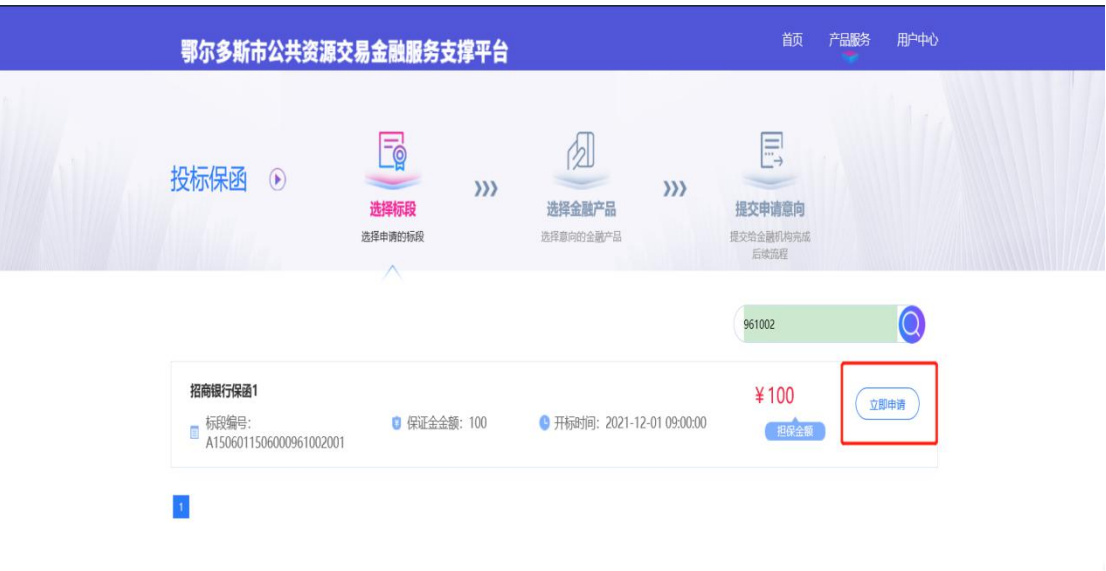

# 3.5 选择意向金融产品,并点击"确认"。

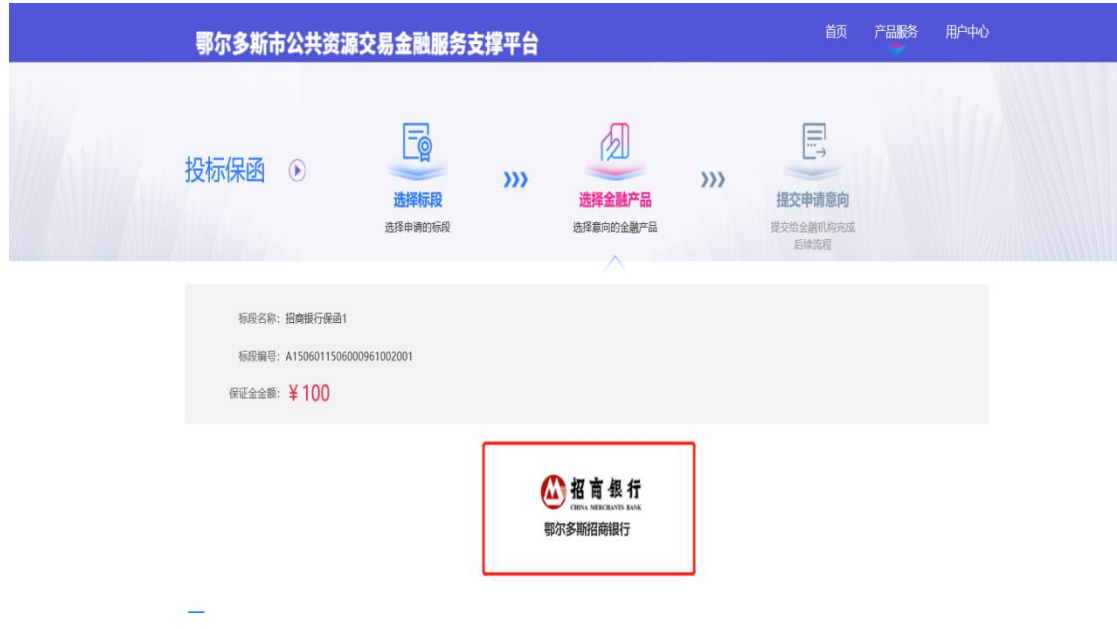

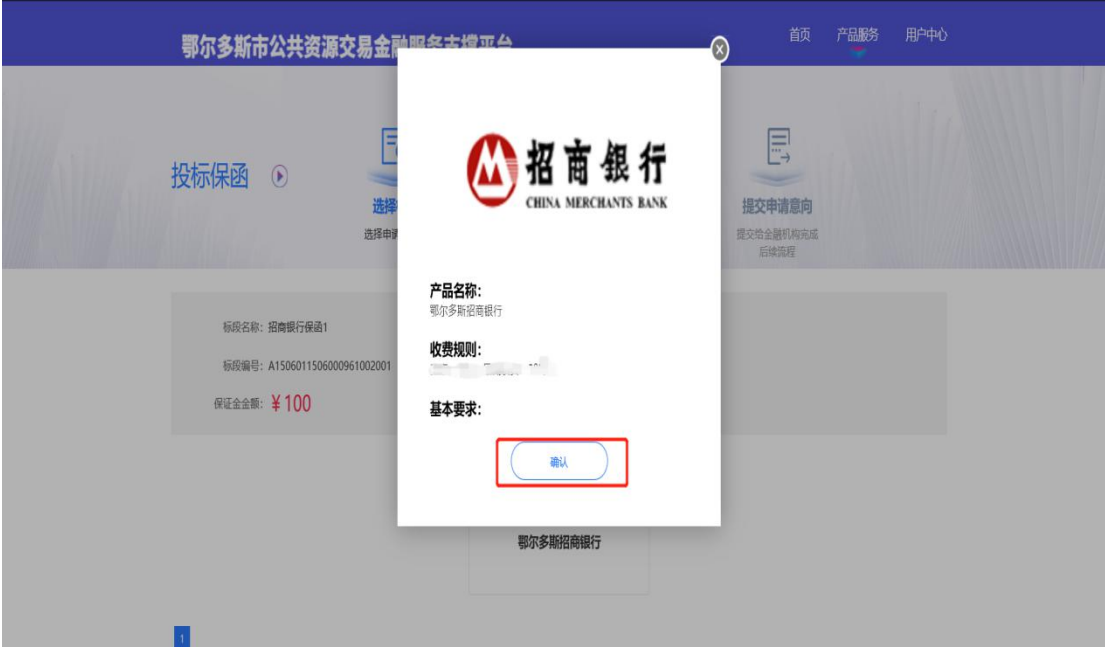

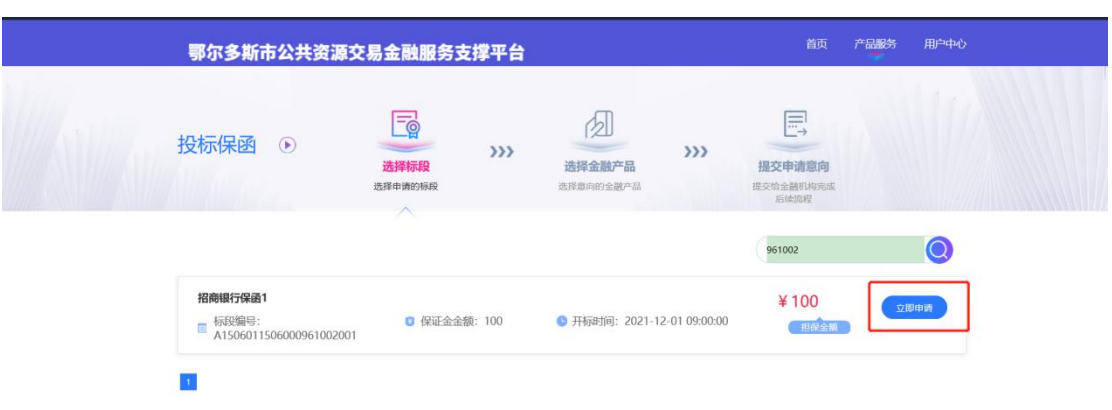

3.6 自 3.1 步骤,点击"立即申请",选择需要申请保函的标段信息。

3.7 选择银行保函后点击意向金融产品,点击"确认"。

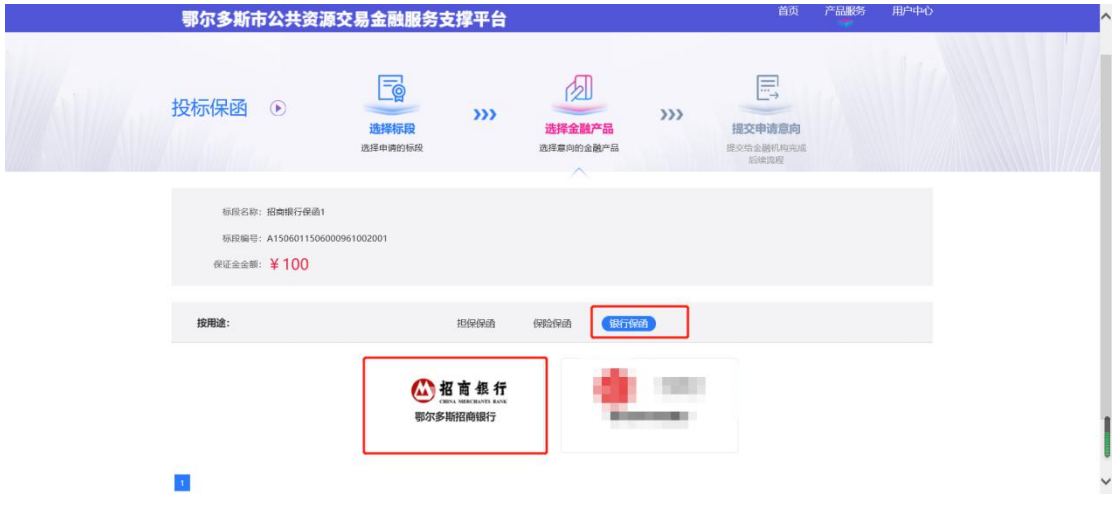

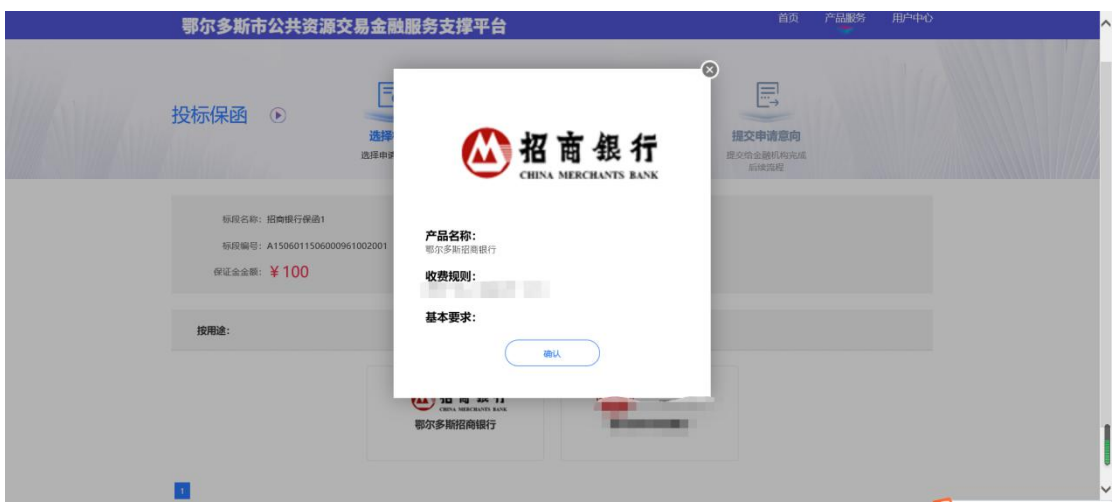

3.8 页面跳转至招商银行保函办理平台,点击"立即开立",跳转至 招商银行网银客户端界面。

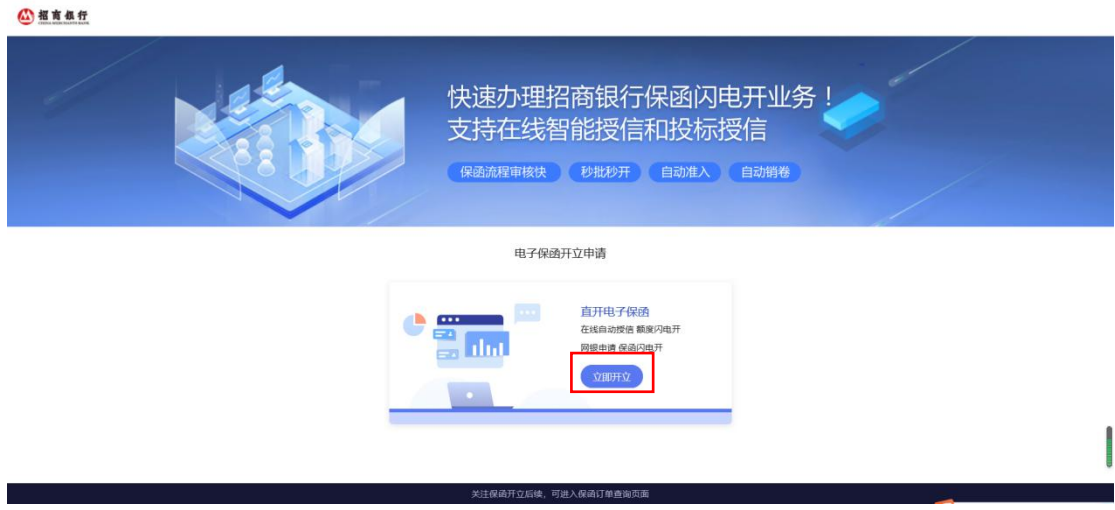

#### **4**、招商银行网银端操作

4.1 《担保合作协议》、《数字证书承诺函》线下签署

如投标单位未在招商银行开户,或开户后未签署《担保合作协议》 和《数字证书承诺函》,请联系招商银行客户经理办理相关手续。联 系方式 **0477-5110632,15560306363**。

4.2 电子保函功能开通

登录招商银行网上企业银行,进入更多一自助申请一经办(新) 中选择"其他业务"-"国内保函"开通功能并设置审批模式,经办

复核完成后保函功能开通。

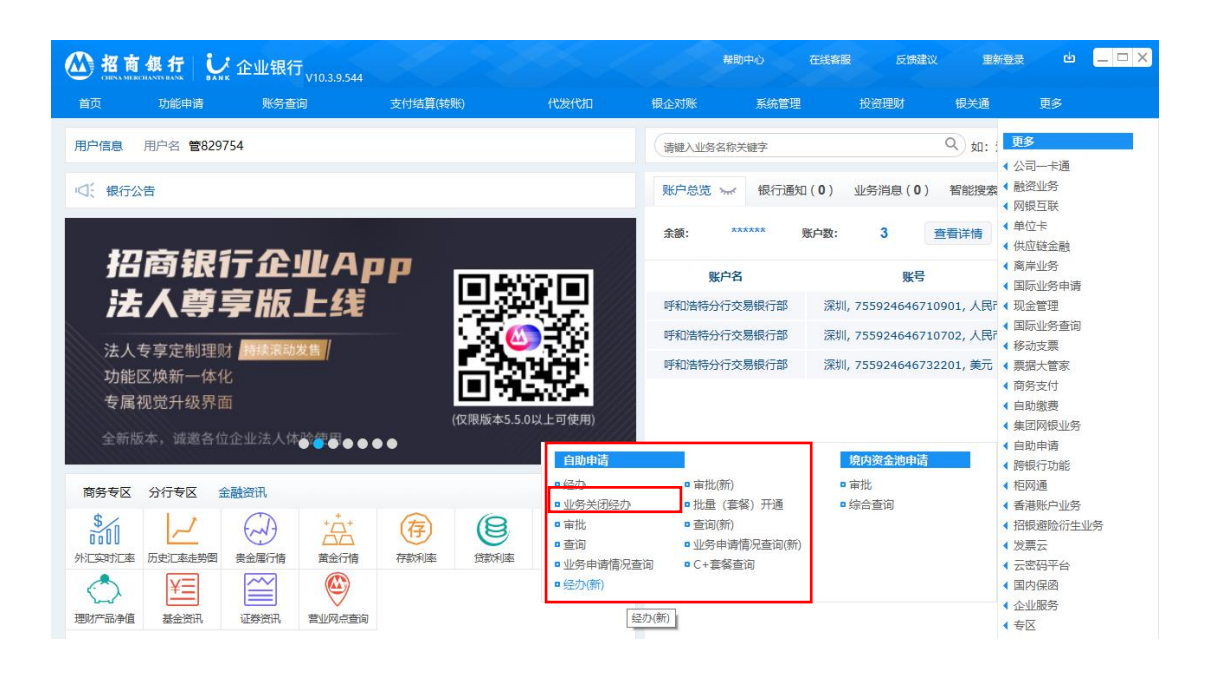

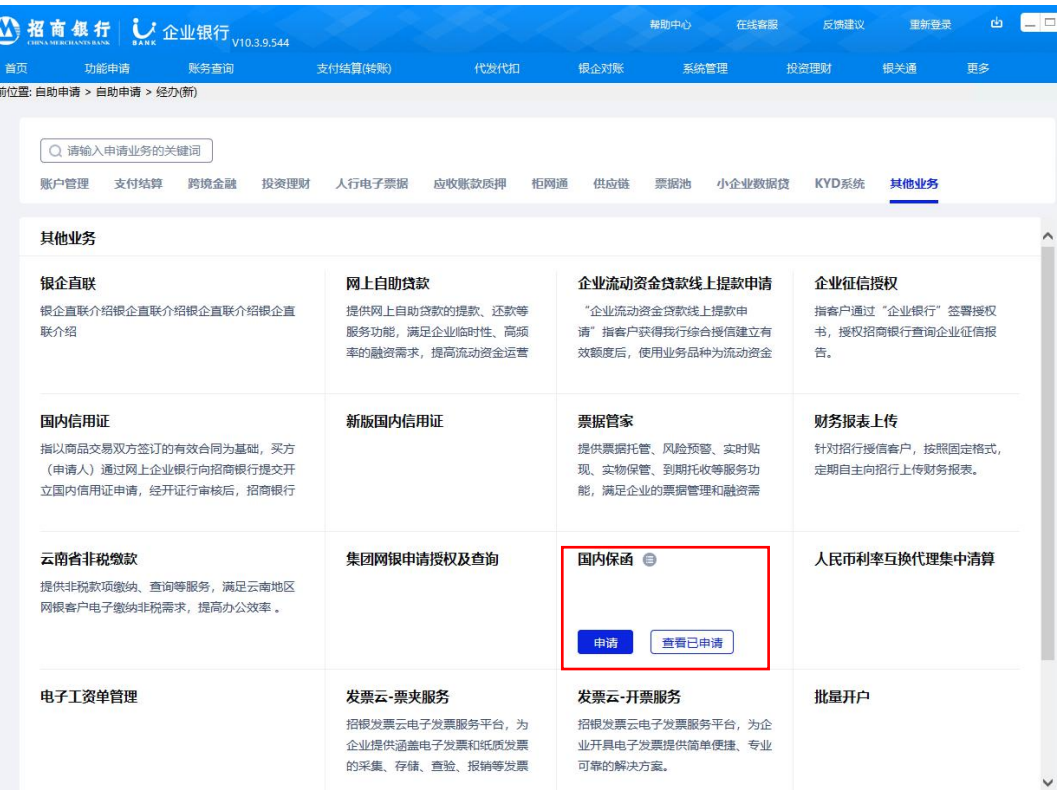

4.3 电子保函正式申请

登录招商银行网上企业银行,进入"国内保函"菜单的保函申请, 选择"申请闪电开保函"。

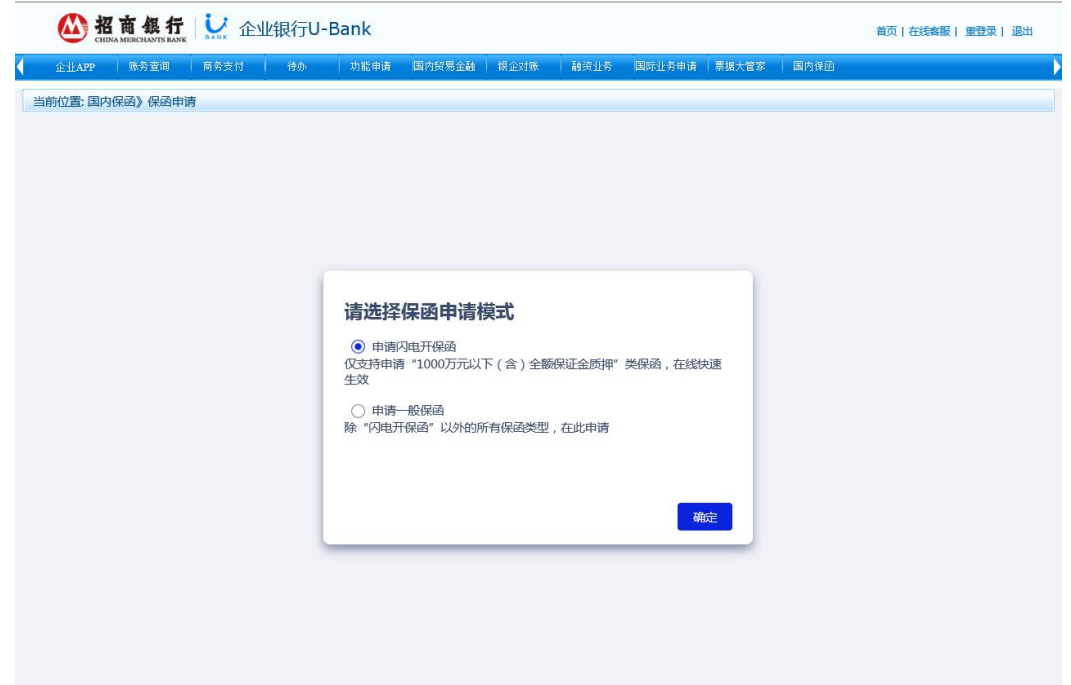

首次办理闪电开保函的客户,须使用 CFCA 数字证书在线签署征 信授权书。数字证书用户登录后,点击"征信授权查询"完成授权。

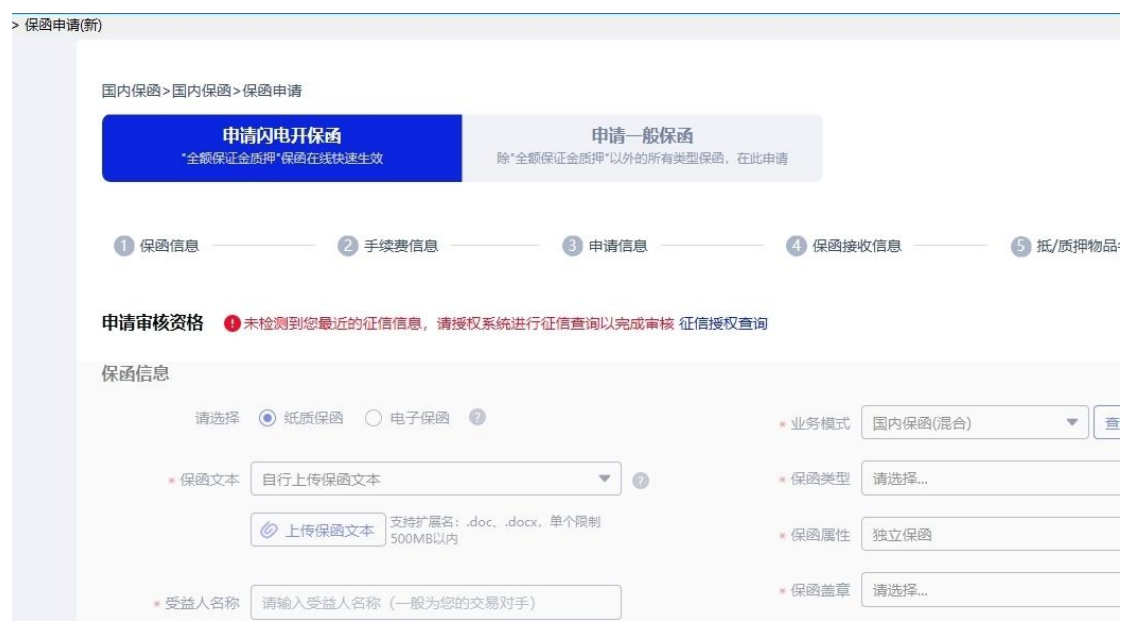

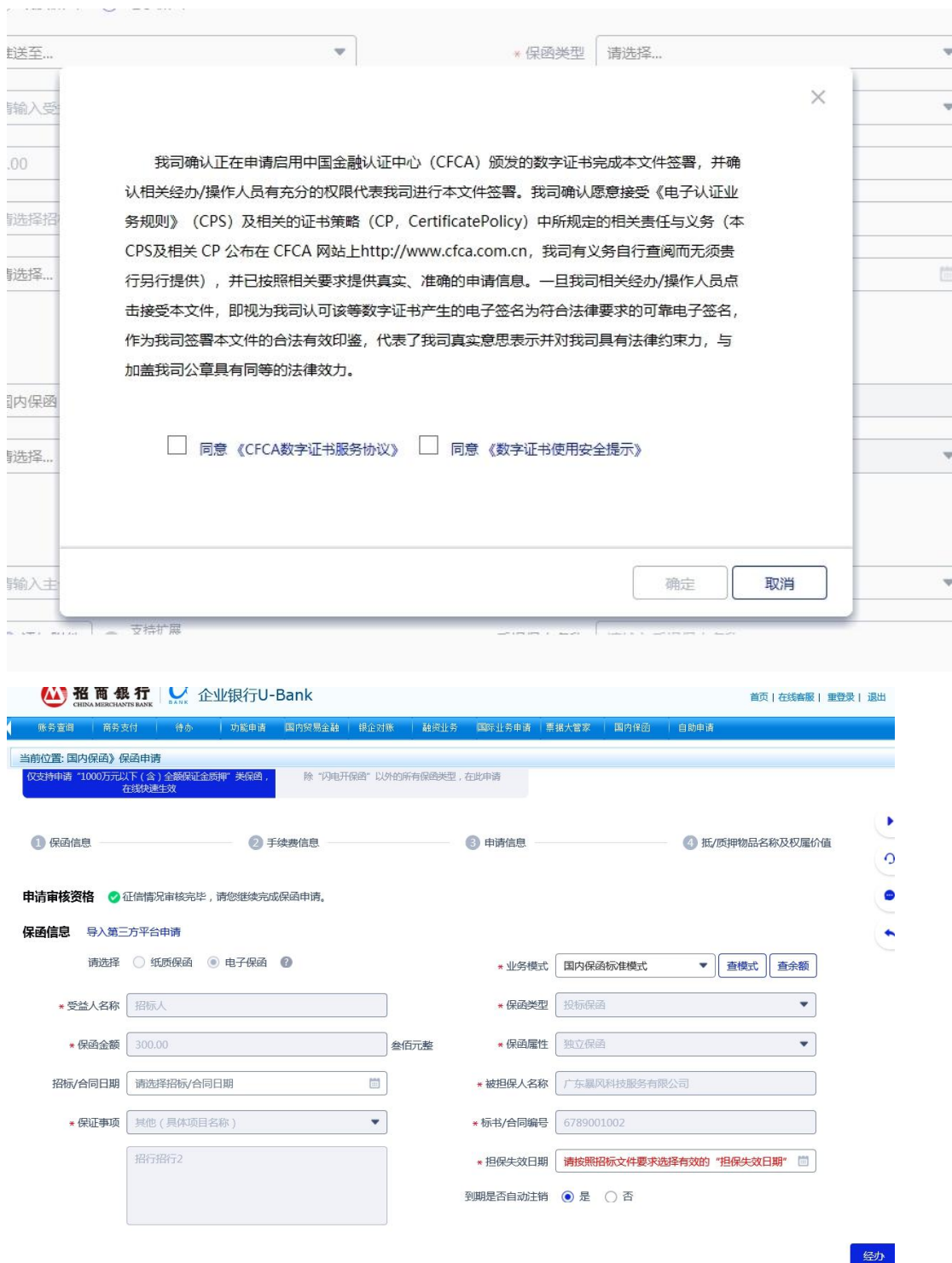

- <sup>12</sup> - 选择该笔业务扣费账号及担保合作协议编号(编号需签订《担保 合作协议》后自动显示,具体操作详见本章节 4.1《担保合作协议》、 《数字证书承诺函》线下签署)。

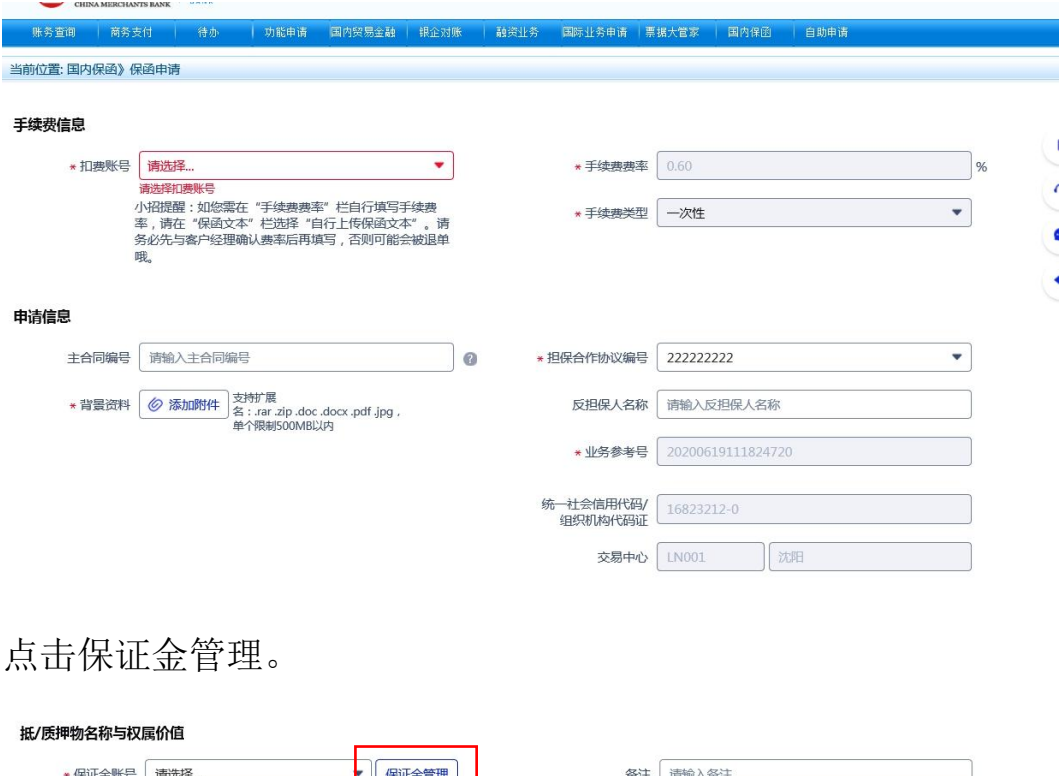

点击新增账号,可自助开立保证金账号,也可联系客户经理开立。

■●参佰元整

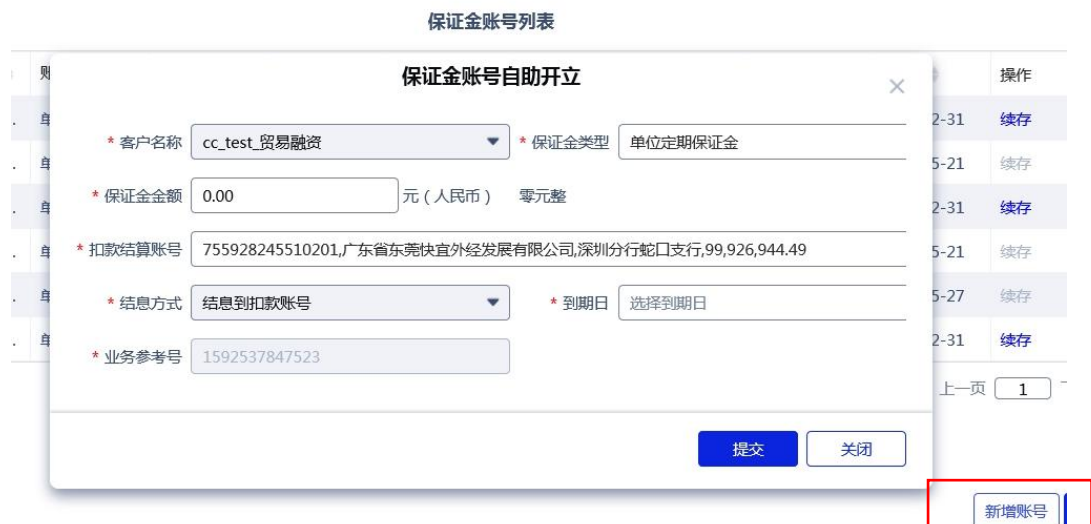

全部填写完毕后点击经办进行提交。

★ 保证金金额 300.00

下拉阅读完毕后勾选"确认内容无误"后,点"确认"

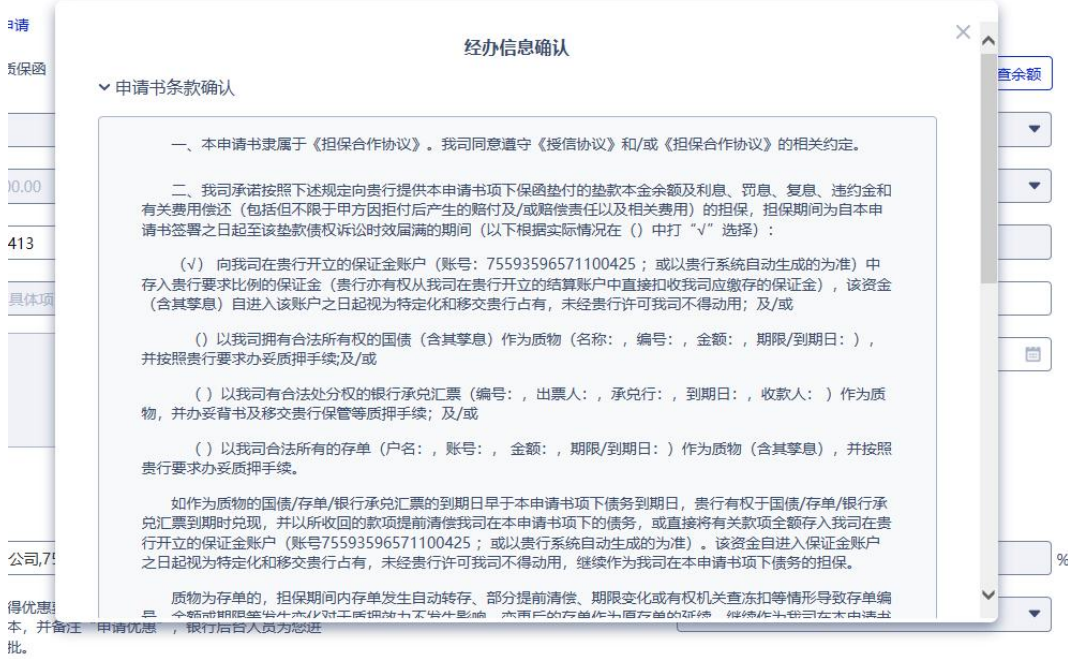

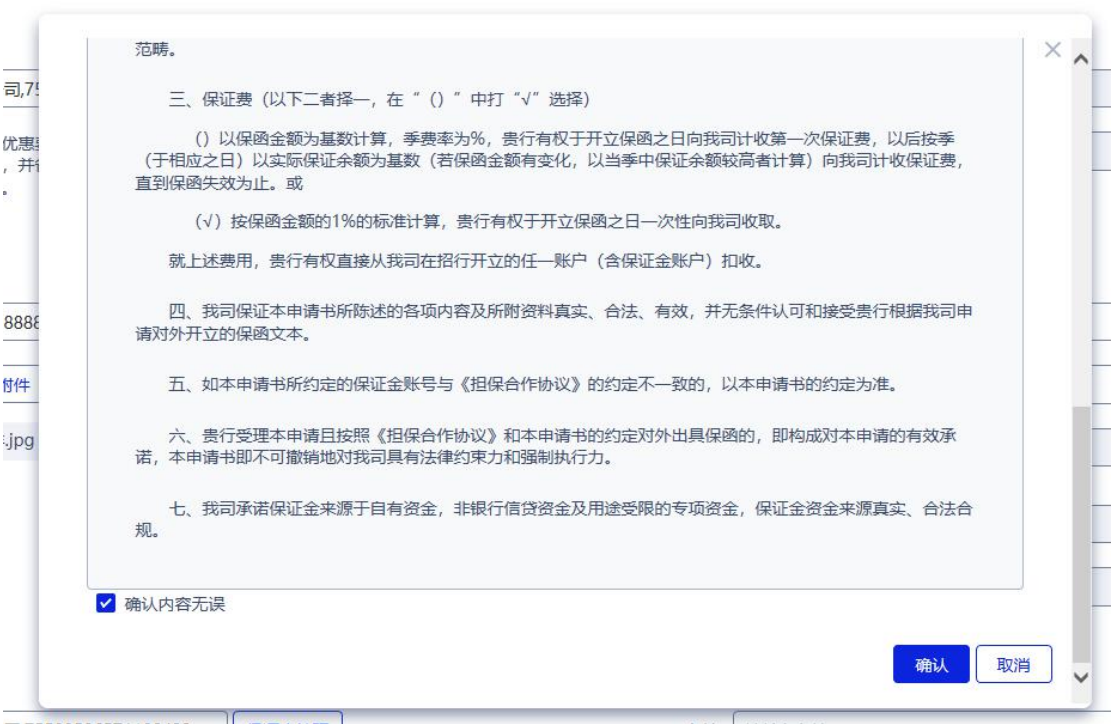

页面出现预开的"招商银行开立保函申请书"样式。

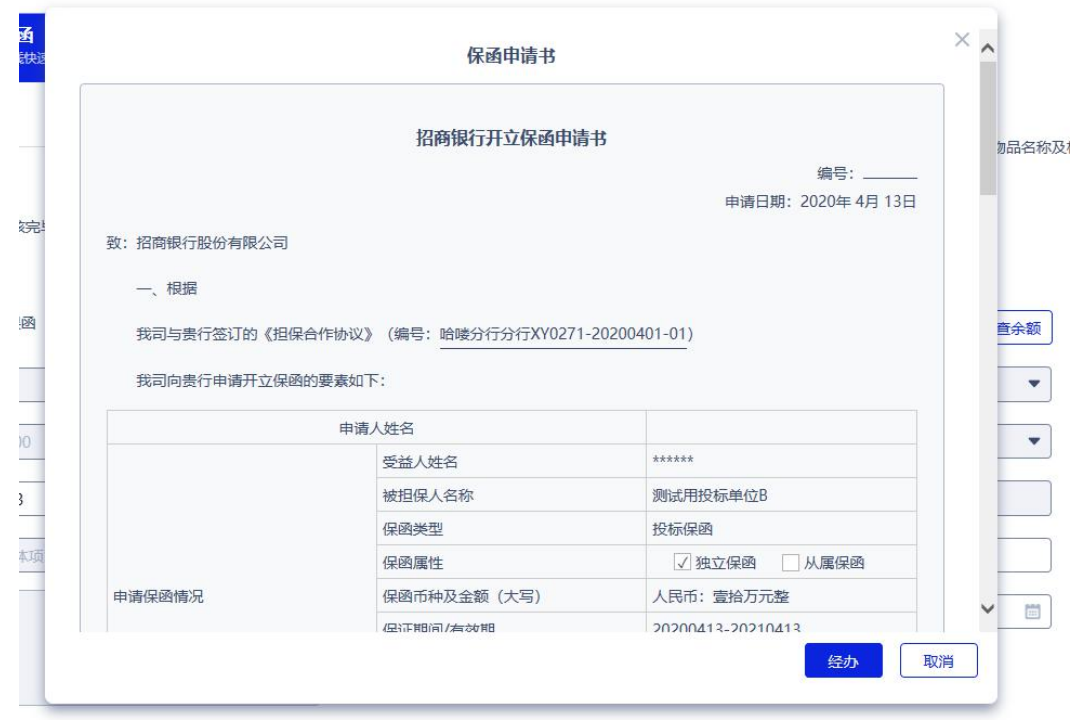

下拉阅读完毕,确认无误后,点击"经办"。

出现如下页面,代表经办用户发起成功。

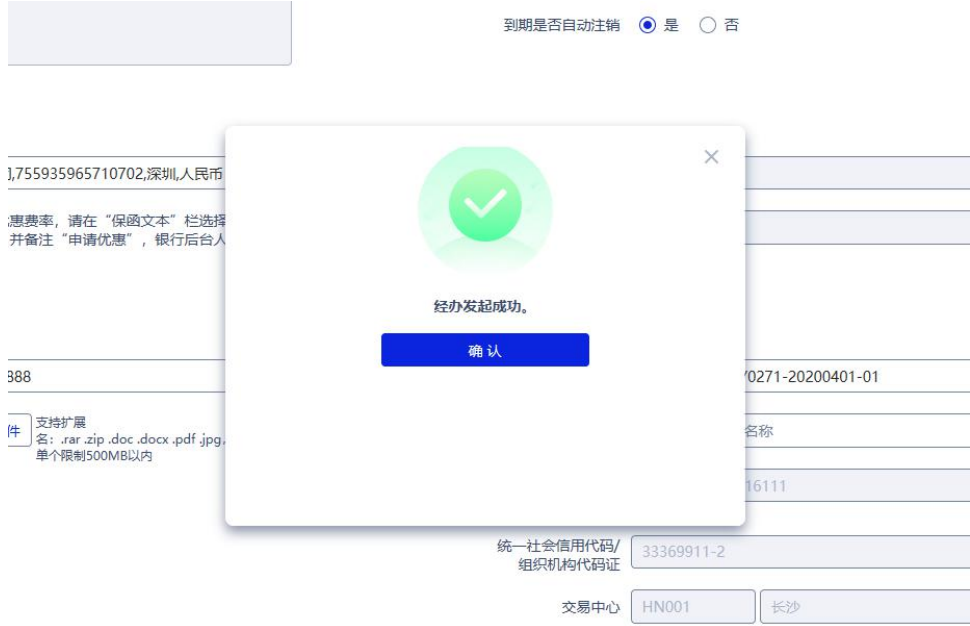

如果网银设置的国内保函闪电开模式为单人经办,则提交完毕后 全部申请流程结束。

如果网银设置的国内保函闪电开模式为经办+审批,则经办提交

完毕后,需审批人员再次进入网银系统完成审批后全部申请流程结

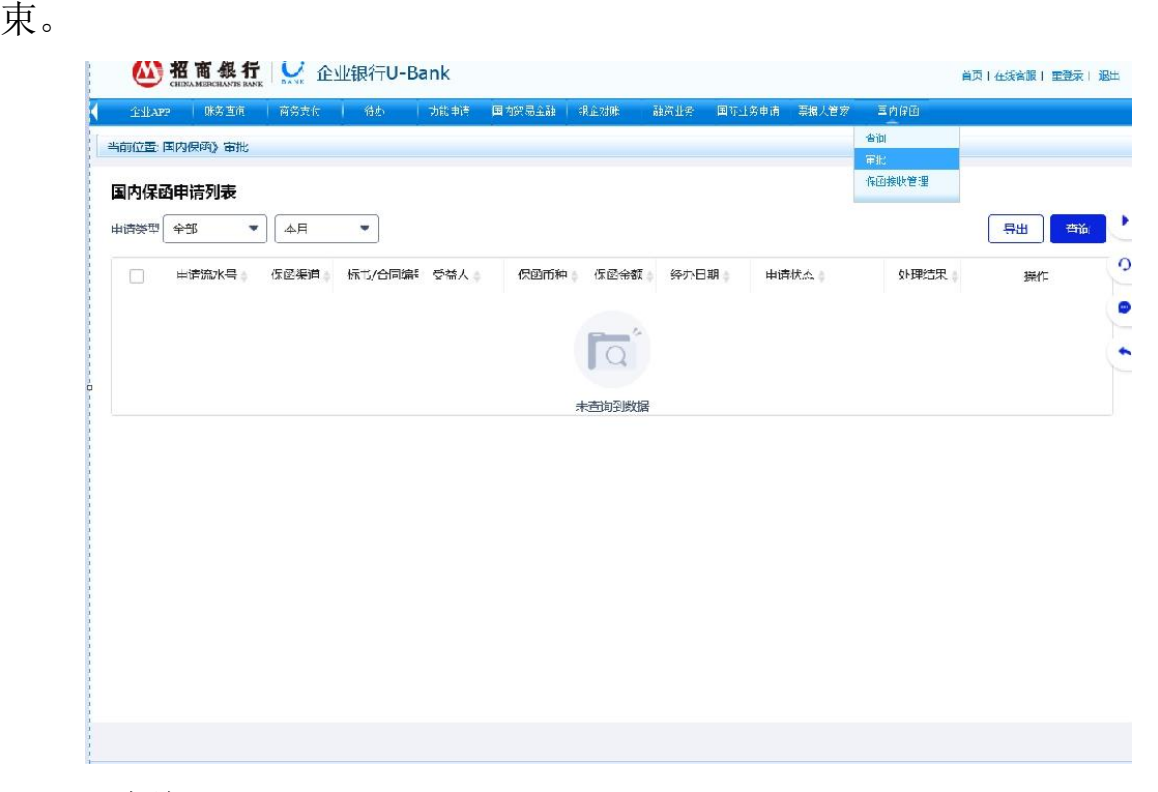

#### 4.4 查询

通过招商银行网上企业银行"国内保函"菜单的"查询"实时查 询保函开立进度。查询保函状态为"完成"后,需再次登录鄂尔多斯 公共资源交易金融服务支撑平台。

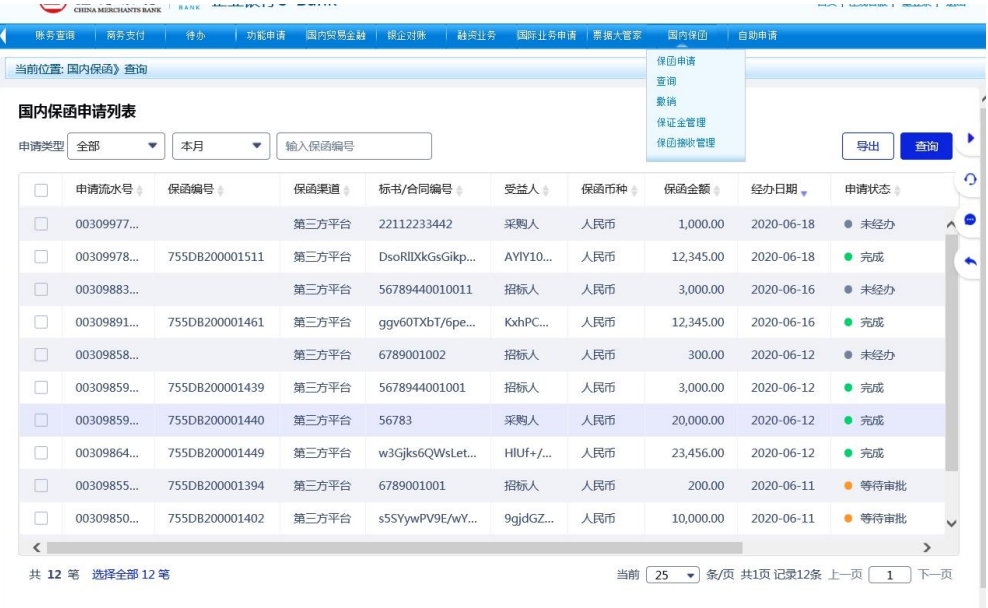

### **5**、查询保函

5.1 进入鄂尔多斯公共资源交易金融服务支撑平台,点击"用户中心" 页面后选择"我的订单",再点击"我的投标保函",右侧标段数据 中搜寻要查询的标段信息,未出函的标段申请将显示申请中,并可点 击查看申请信息。

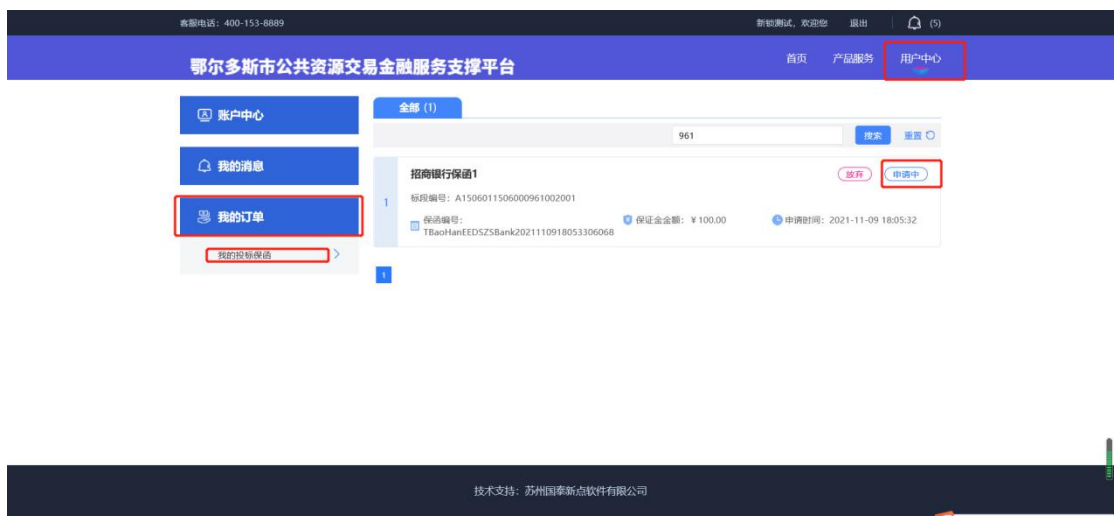

5.2 已出函的标段数据状态会显示"查看",并可以点击"查看", 进行查看保函及申请信息等。

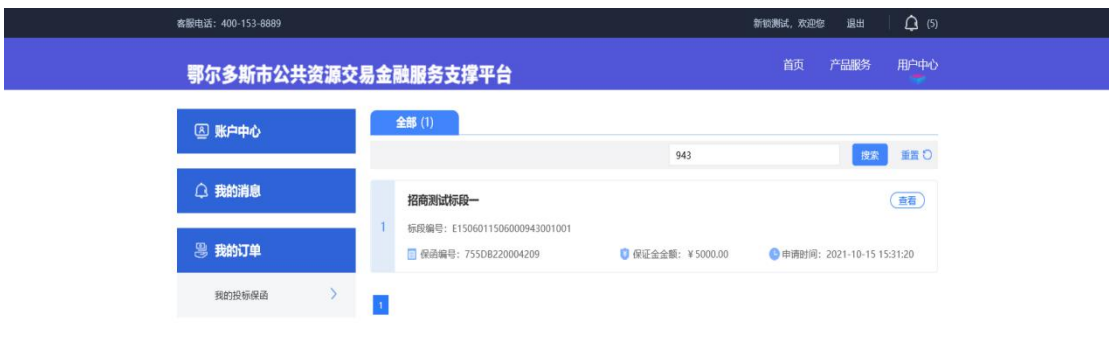

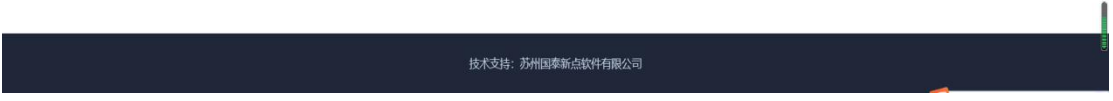

5.3 已出函的相关项目,在开标前只显示密文保函,开标后即展示"密 文保函"和"明文保函"。

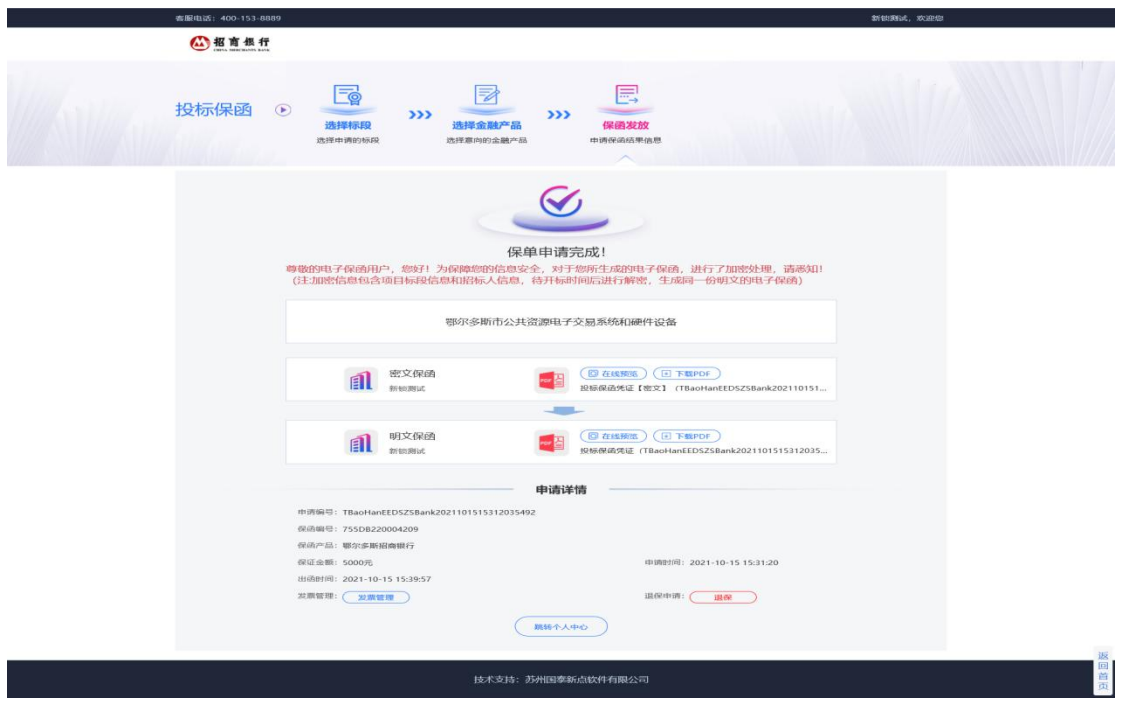

# **6**、申请退保

6.1 在申请保函成功的情况下保函退保操作在保函查看页面中,点击 申请详情下方的【退保】,投保人须在退保页面完善退保信息,提交 退保信息后,经过出函机构审核,进行退保。

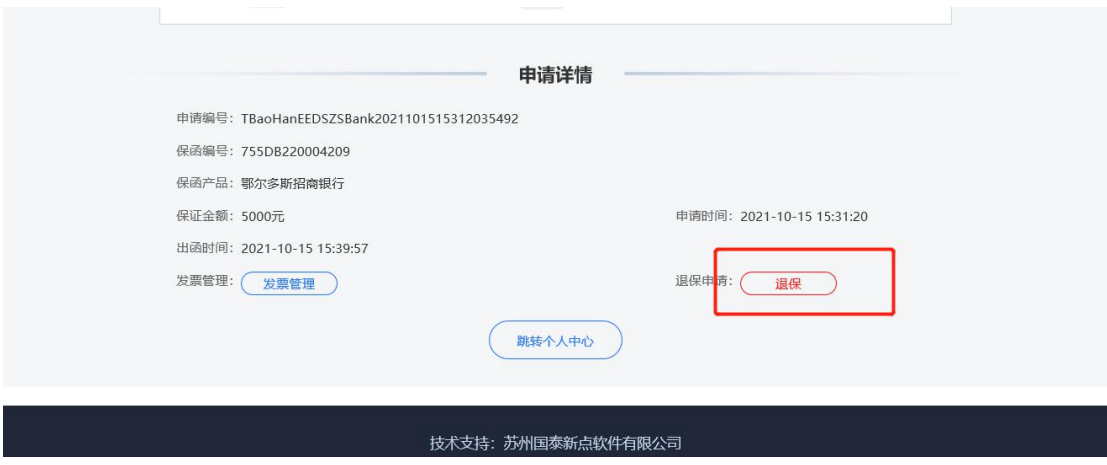

6.2 当正在申请保函,但并未出函的情况下,可在"我的订单"中找 到申请保函中的标段信息,点击"放弃",再进行"确定"即可放弃 申请。需要时,此数据可再次申请保函。

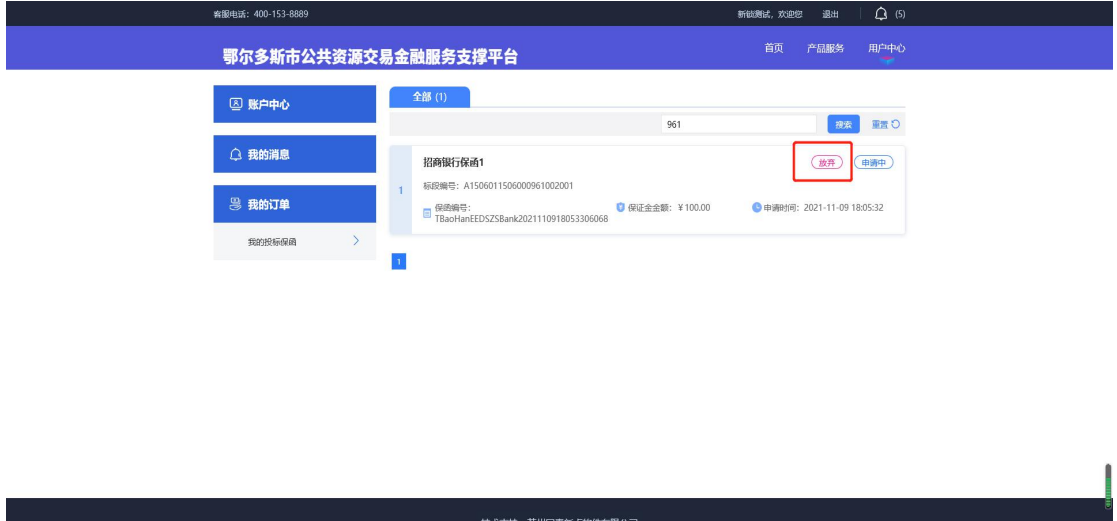

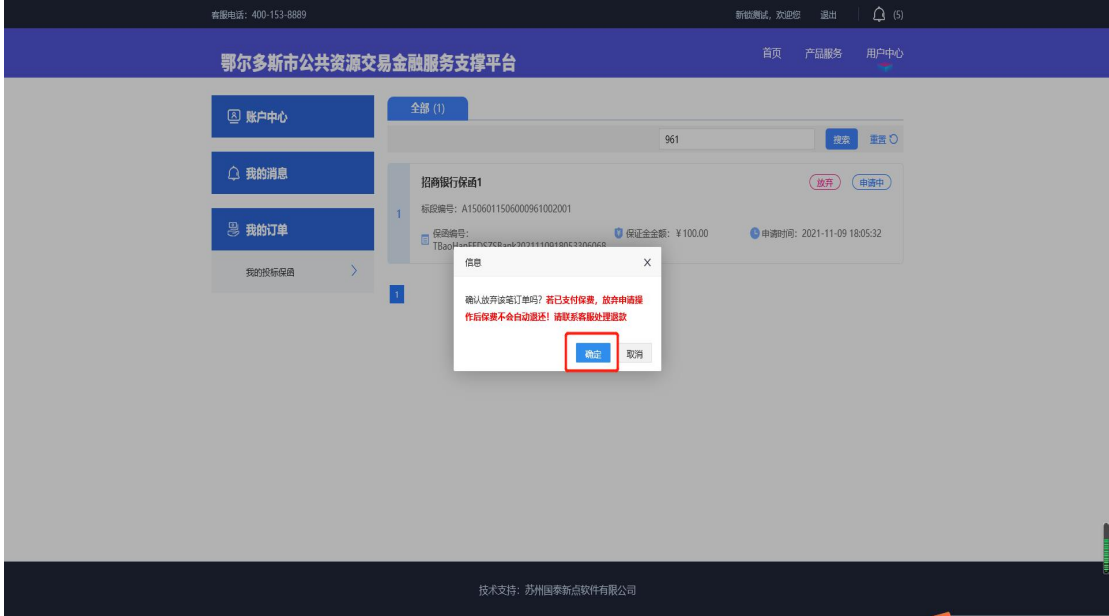

# **6**、客户服务

如有电子保函业务咨询及办理,详询招商银行公司客户 经理 0477-5110632 15560306363